# **NousLogic Watchman AC User Guide**

## Set Up Instructions

### **Requirements**

- Watchman AC Controller App on **Play [Store](https://itunes.apple.com/us/app/watchman-ac-controller/id1405911131?mt=8) or App Store**
- AC Gateway Accessory, power cable, and adapter
- Physical AC Remote

### Hardware button input and LED indicators:

The button mentioned through this document is at the back of the accessory, near the power jack/cable.

- 1. Button:
	- a. To reset the device to factory settings: Press and hold the button for 8 seconds
	- b. To remove current wifi information: Press and hold the button for 3 seconds.
- 2. LED:
	- a. Blink red rapidly: Ready to join to wifi
	- b. Blink red slowly (every 3 secs): Joined to the wifi network, but is not yet paired with an account
	- c. Solid green: Device is functioning normally
	- d. Blink green every 1 second: Trying to connect to the configured network.

#### **Instructions**

#### 1. Hardware setup

a. Plug in gateway accessory to a walled power source

b. If the LED blinks red rapidly, the accessory is ready to accept a new wifi configuration. Please proceed to the next step.

#### 2. Account setup steps

- a. Install & open Watchman AC Controller app
- b. On the login screen, choose "Sign up" to create a new account
- c. Enter the desired username, email, and password then press "Sign up" to complete
- d. Activate the registration email in our inbox, please also check Spam or Junk if there is no registration email
- e. Login with the registered email and password
- f. When logged in successfully, you will be redirected to the Home screen.
- g. Click on the menu icon on the top left of the Home Screen, it will open a side

menu, click on the Add Home button on this menu to add home. Name the home as anything you want. Verify that the home appears under My Homes on the side menu

h. You have completed the account setup. Please proceed to the next step

#### 3. Gateway accessory & app configuration

- a. Power up the board.
- b. In the Home screen, after a home is created, click on the "+" button on the toolbar.
- c. There are 2 options:
	- i. BLE config
		- 1. Select the board that app has discovers
		- 2. Enter your Wifi network name and password into the 2 text boxes
		- 3. "Do you want to register this Gateway?", select YES
	- ii. Manual config:

If the board's LED blinks slowly, i.e. it already joins your wifi network, you can skip this step by selecting *Skip* and proceed to *d.* in this section.

Before configuring, in iOS13, make sure *Location Service* of *Watchman AC* is set to *Always* or *While Using the app*. You can check this in your iPhone's *Settings* - *Privacy* - *Location Services* - *Watchman AC*

- 1. Select *Go to Settings*
- 2. In your iPhone's *Settings* screen, select Wifi Nous.GW.xxxx
- 3. Go back to *Watchman AC* app
- 4. Enter your Wifi network name and password
- 5. Press *Done*
- 6. The LED should now blink slowly in red.
- d. Your wifi configured accessory will be displayed on this screen. Select it to add it to your account.
- e. A confirmation dialog appears and the board is removed from the screen. The LED is now in solid green.
- f. Select another accessory from the list to add, otherwise, go back to the home screen
- g. The accessory now displays on the home screen but is not yet functional since we haven't assigned it to a remote control.
- h. To assign a remote to an accessory, select  $\bullet$  on the top right corner of the accessory
- i. Scroll down to IR ASSIGNMENT, click on the field "Tap to assign"
- j. The accessory will now blink red. Now, point the physical remote at the accessory and press the power button
- k. If it was successful, the app will show auto detect success and update the "Tap to assign" field with the remote name. The LED will revert back to green.
- l. You can now go back and select the gateway to control

#### 4. How to change Wifi network of the Gateway

Make sure Bluetooth is on when using this feature.

- a. Gateway, when undetecting the configured wifi network, auto switches to Wifi configuration mode (LED blinking in red slowly, every 3 seconds)
- b. Go to Details by selecting  $\bullet$
- c. Choose *Change wifi on board*
- d. Enter your wifi network SSID and password
- e. Press *Setup*

#### 5. How to switch the IR remote assigned to an AC gateway controller to another model/brand using "Auto Detect"

- a. Auto Detect: this feature is used to detect your current physical remote in our database and assign the IR codes of the remote to the gateway
- b. To assign a remote to an accessory, select  $\bullet$  on the top right corner of the accessory
- c. Scroll down to IR ASSIGNMENT, click on the field "Tap to assign"
- d. The accessory will now blink red. Now, point the physical remote at the accessory and press power button
- e. If it was successful, the app will show auto detect success and update the "Tap to assign" field with the remote name. The LED will revert back to green.
- f. You can now go back and select the gateway to control

#### 6. Voice Assistants set up

- a. Amazon Alexa
	- i. Download and install the Amazon Alexa app on App Store or Play Store
	- ii. Log in to your Amazon Account
- iii. Navigate to the "Smart Home" section of the app (Menu Bar > Things to Try > Smart Home)
- iv. Choose "Manage Your Smart Home" > "Your Smart Home Skill" > "Enable Smart Home Skills"
- v. Search for "Nous Watchman" skill and enable it.
- vi. On the browser that shows up, log in with your NousLogic Watchman username and password
- vii. Set up and configure yourAmazon Echo to the same wireless network as your accessories and say "Discover Devices"
- viii. Your devices are ready to work with Amazon Alexa. Control it with voice commands such as
	- 1. To turn on/off
		- a. "Turn on/off <AC name>"
	- 2. To change temperature
		- a. "Set <AC name> to <br/>between 59 and 95>" (Fahrenheit)
		- b. "Set <AC name> to <br />between 15 and 35 degree Celcius>"
		- c. "Increase/Decrease temperature <AC name>"
	- 3. To change mode
		- a. "Set <your ac name> to <COOL/HEAT/AUTO> mode"
	- 4. To check mode
		- a. "What is the current mode of <AC name>"
	- 5. To check the set temperature
		- a. "What is <AC name> set to"
	- 6. To check the current temperature
		- a. "What is the current temperature of <AC name>"
- b. Google Assistant
	- i. Download and install the Google Assistant app on App Store, Google Assistant is native on Android
	- ii. Log in to your Google Account
	- iii. On Google Assistant, go to Settings > Assistant > Home control
	- iv. Select the "+" icon
	- v. Search for "Nous Watchman" and add the action
	- vi. On the browser that shows up, log in with your NousLogic username and password
	- vii. Your devices are ready to work with Google Assistant. Control it with voice commands such as
		- 1. "Turn on/off <your ac name>"
		- 2. "Set <your ac name> to < 23/25/20 ... > degree"
		- 3. "Set <your ac name> to <COOL/HEAT/AUTO> mode"
	- viii. To ask Google Assistant about the current state of an ac, go to Watchman AC Controller app, select the ac and disable "Command Only" mode
		- 1. To check mode
- a. "What is the current mode of <AC name>"
- 2. To check the set temperature
	- a. "What is <AC name> set to"

# Usage Guide

In this section, we will demonstrate how to use some add-on functionality to enhance your comfort and experience using NousLogic Watchman AC Controller. Unless otherwise stated, you can access these features in ac settings.

### Auto-detect (but with many choices/results)

When you auto-detect your new Watchman AC Controller, you may find more than one model that shows up. In this case, there are many models with similar IR codes to your current one, please try all of them to find the correct one.

### Manual IR Remote Selection

Sometimes, you may want to just pick the remote you want without wanting to auto-detect. Selecting this feature allows you to pick the remote you want. Please note that this will disable "Sync" feature (below).

### Sync Feature

This feature allows the Watchman AC Controller to detect the IR signal from your physical remote (that you used to auto-detect the ac) and update the UI on the app accordingly.

### LAN Feature

This mode will automatically detect and turn on when your modem router fails to connect to the internet, allowing you to control your ac without needing to connect to the internet

#### **Preconditions**

Both your phone and the Watchman AC Controller needs to connect to the same wifi network, which has no internet

#### Limitations

Every 2 minutes, the Watchman AC Controller will attempt to connect to the internet, so expect some connection issues when this happens

While this mode is active, there is a banner at the bottom of the app to indicate so. In this mode, you can only control the temperature, mode, fan, swing of your ac, and cannot take advantage of our other features such as History Log, Scheduler, Auto Smart, Geo-Fencing, etc.

### Update Firmware

To enhance your experience, we may release new updates for your Watchman AC Controller. You can select "Update Firmware" in ac settings to start the process.

### History log

This feature enables you to know who, when and which mode your ac was set to.

### Auto smart

This mode currently enables you to change the settings of your ac based on the current temperature and humidity measured by the Watchman AC Controller.

### **Share**

Using this functionality, you can share the control of your Watchman AC with other users

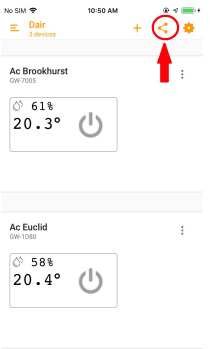

On this screen, you can see the list of users you have shared to and by clicking on their name, you can see which devices you have shared to them in the current home. To share to a new user, select the "+" icon.

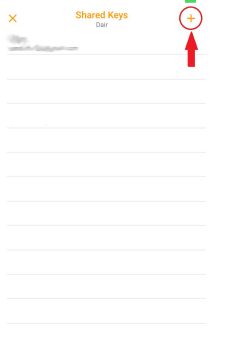

On the dialog that showed up, enter the email of the user you want to share to and select OK.

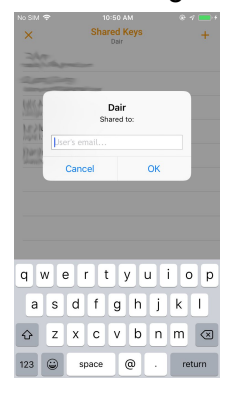

### **Geofencing**

The geo-fencing feature allows you to set the ac based on your current location. Using this mode, you can turn on your ac when you are close to home and turn it off when you leave. To access this feature, go to the settings of the ac you want to enable this for.

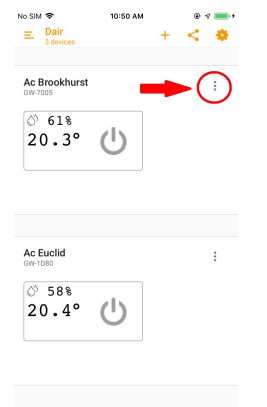

#### Select GeoFecing.

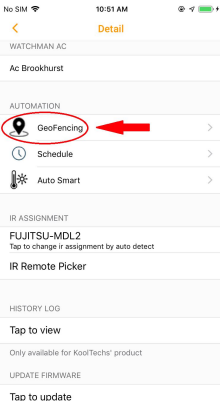

In the screen that shows up, select your preferred modes of operation such as radius, temperature, fan, mode when turning the ac on.

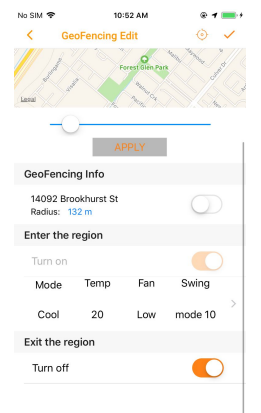

#### **Scheduler**

The scheduler enables you to set your ac to the settings that you want when you want. To access this feature, go to the settings of the ac you want to enable this for.

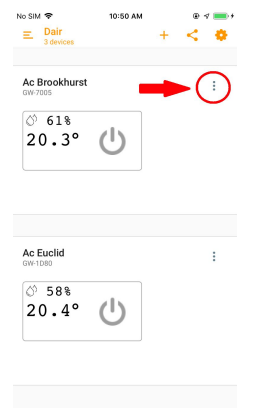

#### Select Schedule.

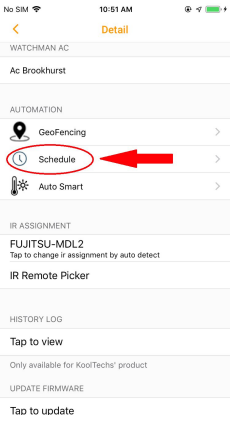

Set the when and which mode you want to turn the ac to.

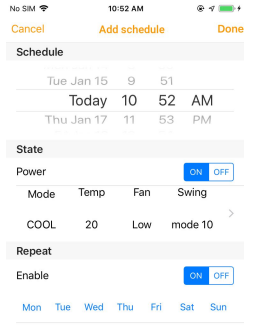

#### iOS 12 Siri Shortcuts

To add a Siri Shortcut (iOS 12 only), select the microphone camera on the top right of the AC controller screen as shown below.

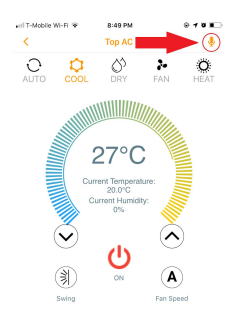

The screen that shows up will show your current list of created shortcuts for this AC (empty in the photo). Select the "+" button to add a new shortcut.

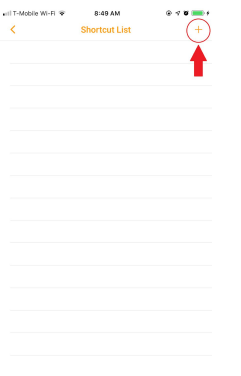

Choose the desired settings and press "Done".

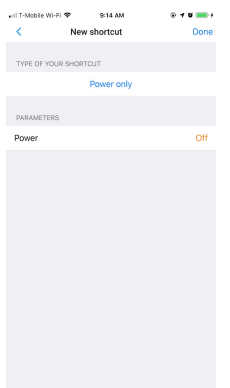

Your new shortcut will show up on the list. Select the shortcut to add to Siri.

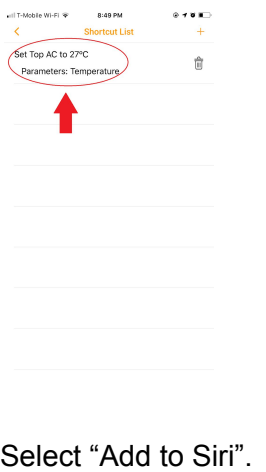

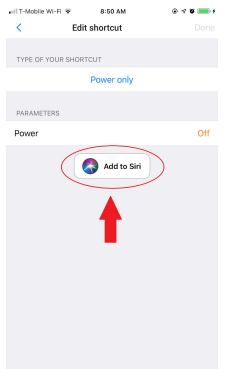

Use the red button to record your command.

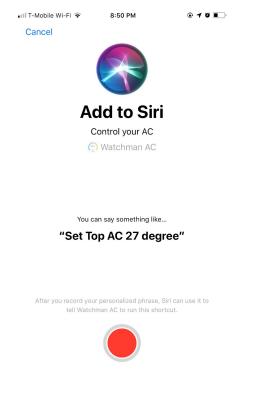

The "Add to Siri" button will be replaced by "Added to Siri" when complete.

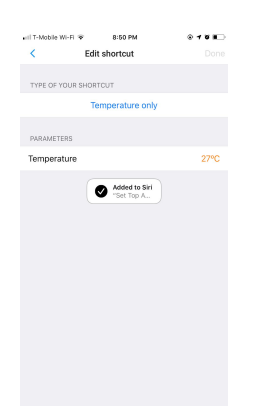